# **Game Maker 6.1**

## **Hoofdstuk 1.1**

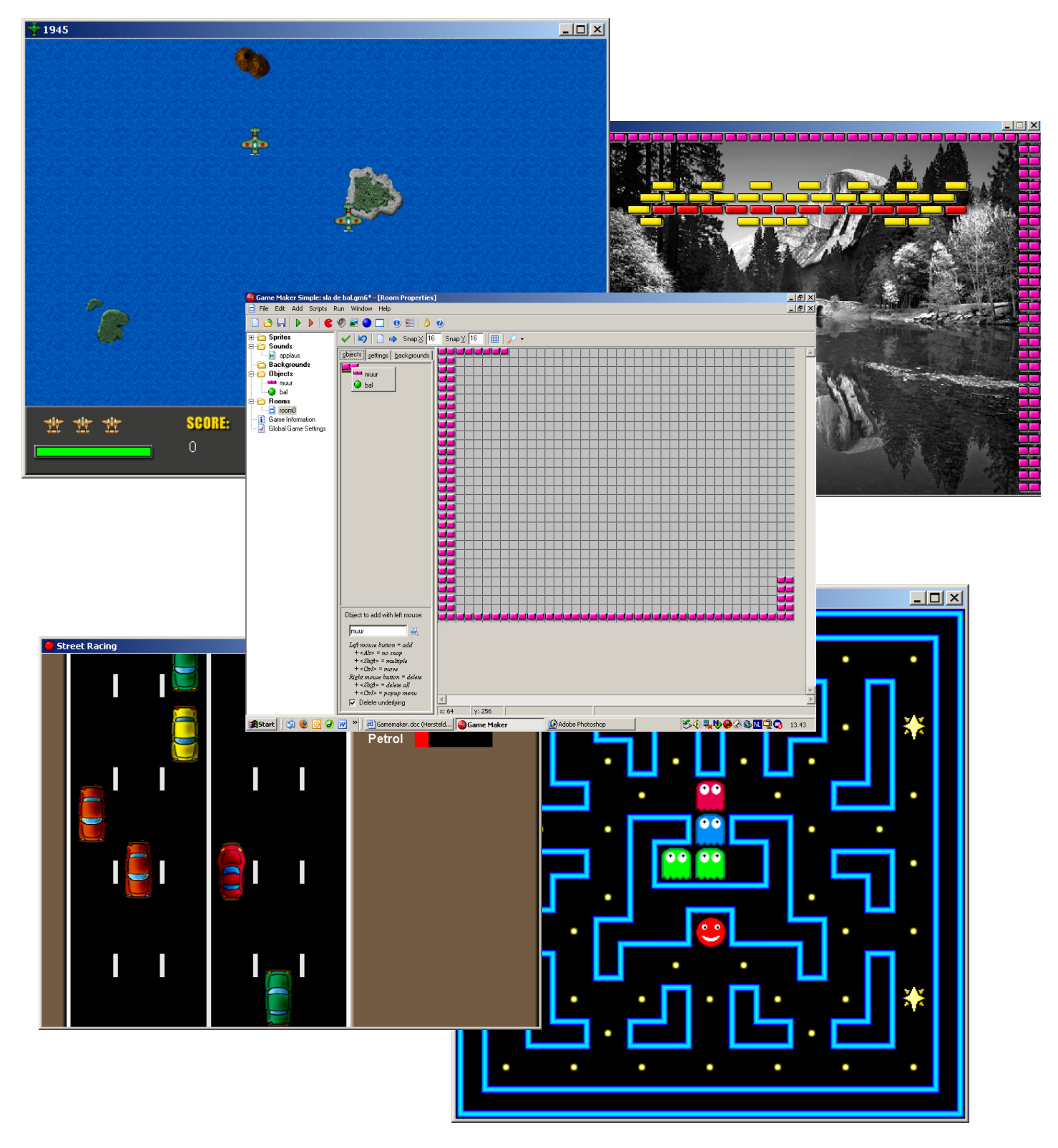

### **Game Maker**

Start Game Maker 6.0 op.

Je krijgt nu het volgende scherm te zien.

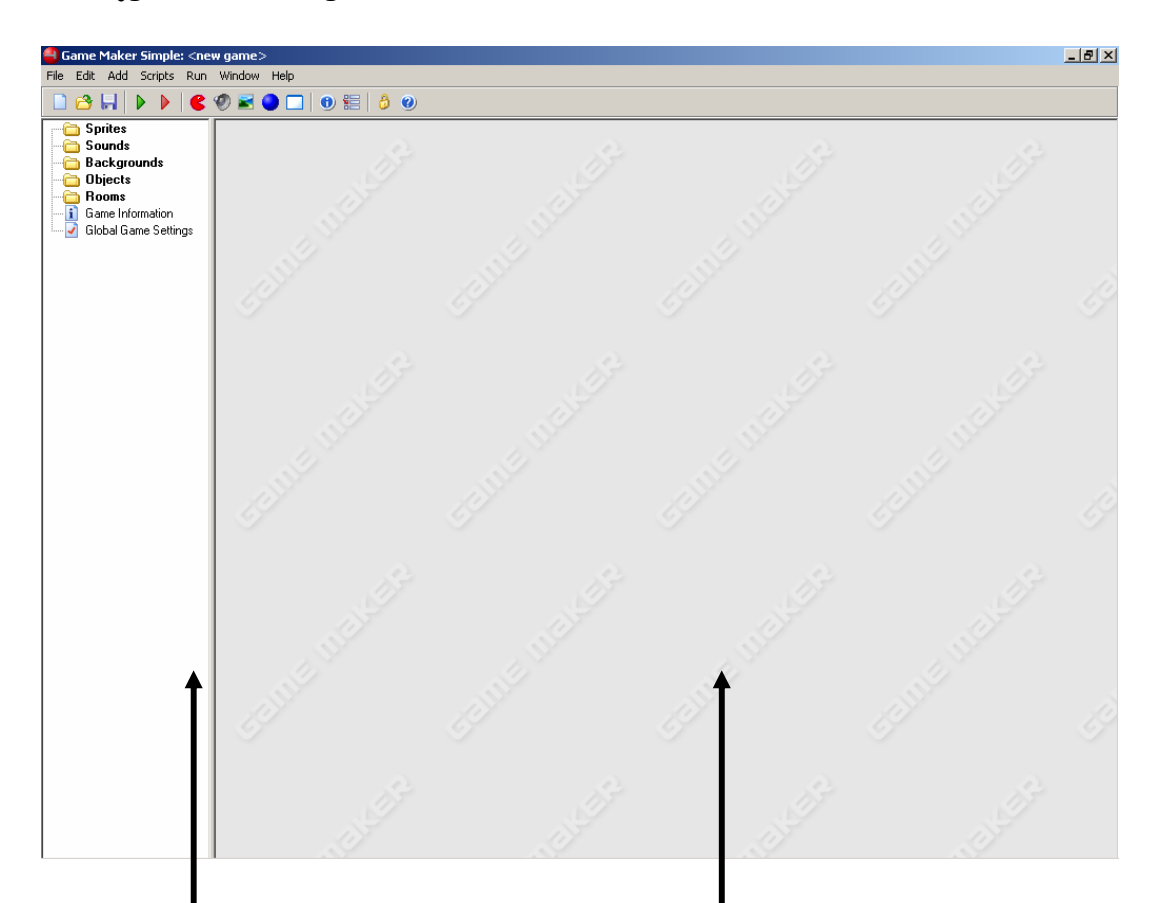

De linker kolom is je Recourse Explorer. De rechter kant is je werkblad.

#### **Het menu**

Het menu in Game Maker ziet er zo uit. De eerste drie symbolen ken je waarschijnlijk wel.

Namelijk 'nieuw bestand', 'openen' en 'opslaan'.

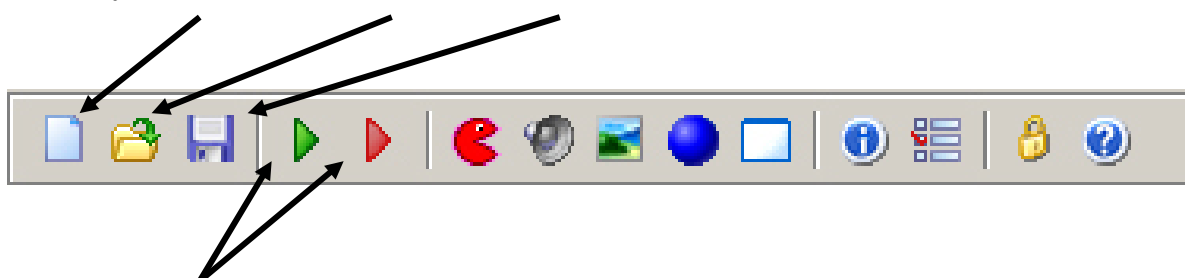

De twee pijlen zijn voor het spelen van het spelletje.

De vijf figuurtjes die je daarna ziet zijn voor het maken van je spelletje.

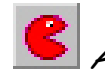

Add sprite, hiermee voeg je een plaatje toe aan het spel.

Add sound, hiermee voeg je een geluid toe aan het spel.

Add background, hiermee voeg je een achtergrond toe aan het spel.

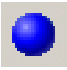

A*dd object,* hiermee voeg je een *object* toe aan het spel.

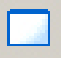

Add room, hiermee voeg je een speelveld toe aan het spel.

#### **Een simpel spelletje**

Om eerst een beetje gewend te raken aan Game Maker 6.0 beginnen we met het maken van een simpel spelletje.

Als je een spelletje wilt maken begin je eerst met een beschrijving van je spel. Zo'n omschrijving heet een **design document.** Hier geven we je een voorbeeld.

#### **Sla de bal** *design document*  **Game objects**  Er zijn slecht 2 objecten: De bal en de muur. Het muur object heeft een rechthoekige vorm, de muur staat om het gehele speelveld. Het muur object doet niets, het is er alleen om de bal in het speelveld te houden. Het bal object heeft de vorm van een bal, het beweegt op een vaste snelheid door het speelveld. Als de bal tegen een muur komt stuitert hij terug. Als de speler het de muis op de bal klikt krijgt hij 1 punt. De bal spring daarna naar een andere positie en gaat weer verder met stuiteren. **Sounds**  We willen een geluidje in het spel, de speler krijgt applaus als hij/zij de bal raakt. **Controls**  De enige control die de speller heeft is de muis waarmee hij op de bal moet klikken. **Game flow**  Als het spel begint staat de stand op 0. Het spel begint meteen. Als de speller op <Esc> druk beeindigd hij/zij het spel. **Levels**  Er is maar een level.

Zoals je kunt lezen heb je twee *objects* nodig, namelijk een bal en een muur. Je hebt twee *sprites* (plaatjes die het object voorstellen) nodig, een voor de muur en een voor de bal. Ook wil je dat er punten bij komen als je op de bal klikt en je wilt geluid horen.

We kunnen beginnen.

#### **Het spel**

Als eerste gaan we het spel opslaan en een naam geven.

- **K** Klik op File $\rightarrow$  Save as...
- Geef je spel de naam 'sla de bal'
- **€** Klik op OK

Voor het spel beginnen we met het maken van sprites. Hiermee kies je welk plaatje je in het spelletje gaat gebruiken.

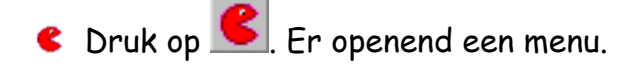

Het is belangrijk om je sprite een herkenbare naam te geven. Anders weet je straks niet meer welk nummer bij welke sprite hoort. Omdat het hier om een Sprite gaat, geven we dat aan door "sprt\_" voor de naam te zetten.

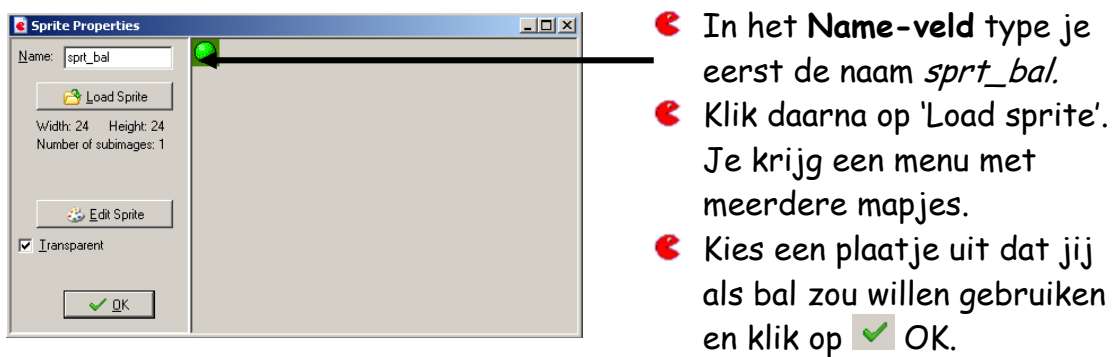

Je hebt een plaatje voor je bal uitgekozen. Je gaat een tweede sprite maken voor je muur.

- **C** Druk op **E**. Er openend weer hetzelfde menu.
- In het **Name-veld** type je eerst de naam sprt\_muur.
- Klik daarna op 'Load sprite'.
- Kies een plaatje uit dat jij als muur zou willen gebruiken en klik op  $\vee$  OK.

#### Hoofdstuk 1.1

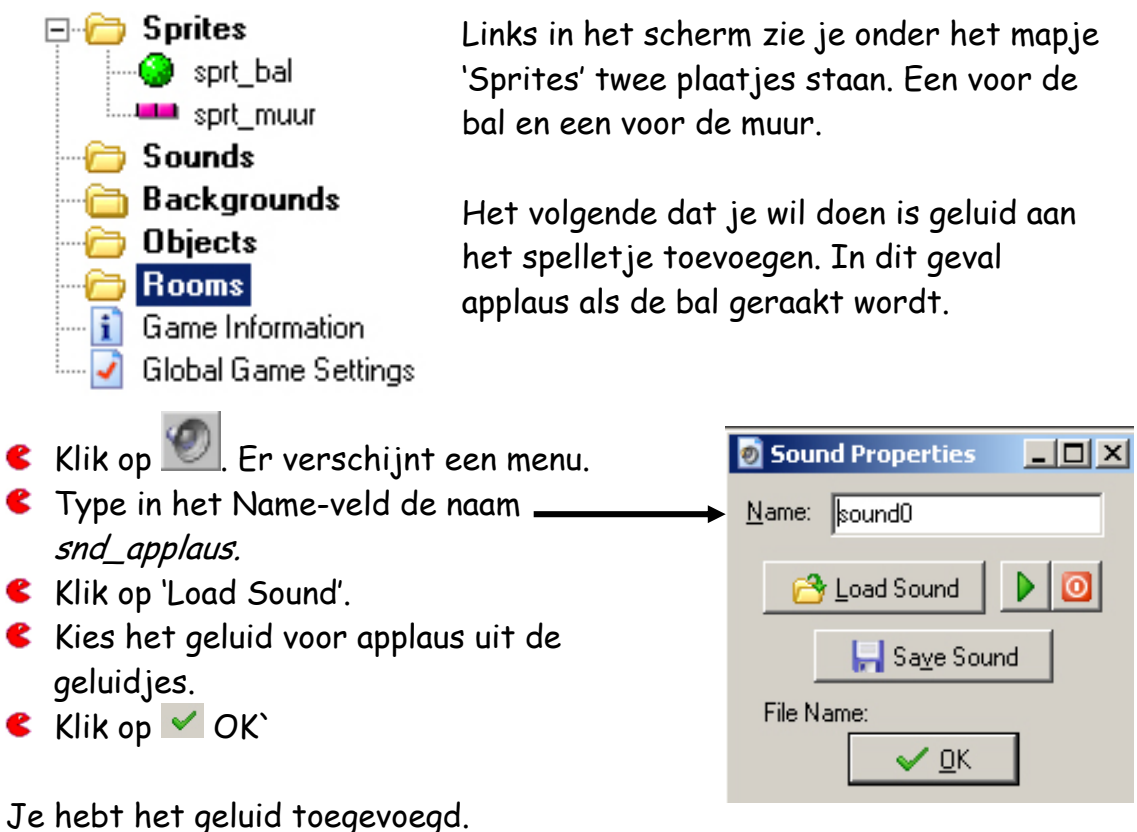

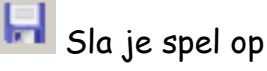

De volgende stap is het maken van de objecten. Laten we eerst het muur object maken.

Klik op . Er opent een menu dat er een stukje ingewikkelder uit ziet dan de eerste twee menu's. We beginnen weer met het geven van een naam.

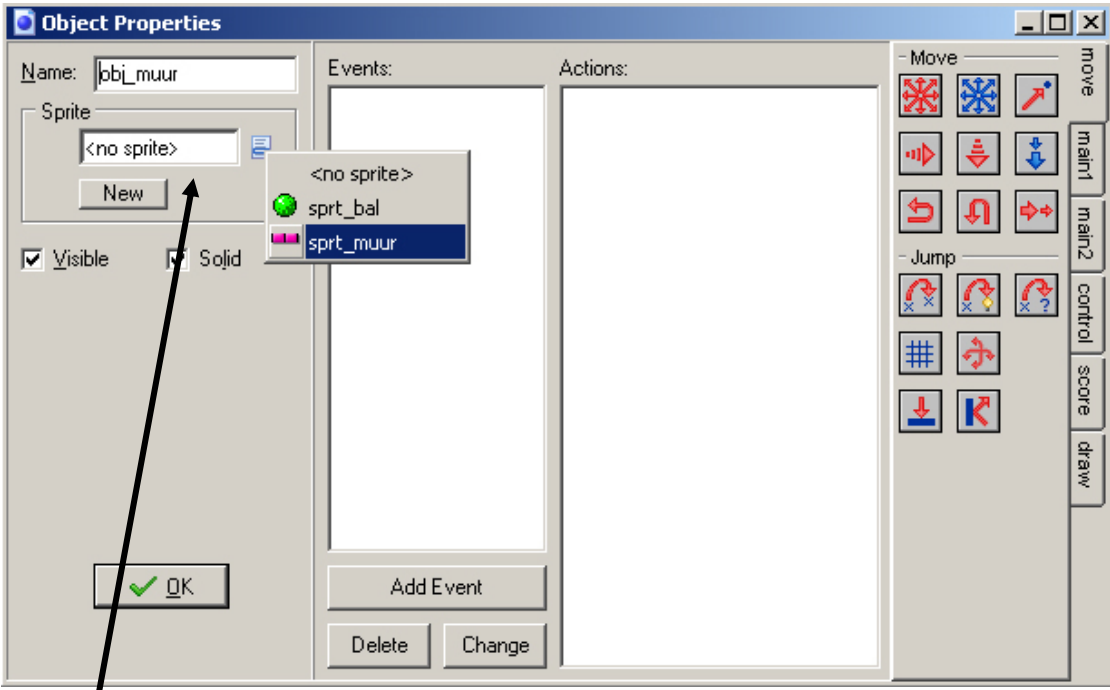

Nu gaan we objecten een naam geven. Voor iedere naam typ je nu "obj\_"

- **C** Type in het Name-veld de naam obj\_muur.
- Kies uit het drop-down-menu de juiste sprite voor de muur.
- De muur moet ook ondoordringbaar zijn voor de bal, dus kiezen we

voor 'solid' **in de vakjes onder de sprite, door het vinkje in** dit vakje aan te klikken. Dit is alles voor dit moment.

Nu maak je een object voor je bal.

- Klik weer op . Geef het object de naam obj\_bal.
- Kies de juiste sprite bij je bal. De bal hoeft **niet** solid te zijn.

Omdat de bal een functie krijgt in het spel gaan we een aantal eigenschappen aan de bal geven. Je gaat de bal beschrijven hoe hij zich in het spelletje moet gedragen.

Het gedrag van de bal bestaat uit een aantal gebeurtenissen (**events)** die in het spel voorkomen.

We gaan de bal eerst laten bewegen.

**K** Klik in het midden van het menu op 'Add event Je ziet een menu verschijnen met alle mogelijke gebeurtenissen. Dit mei noemen we de Event Selector Klik op Create. Dit

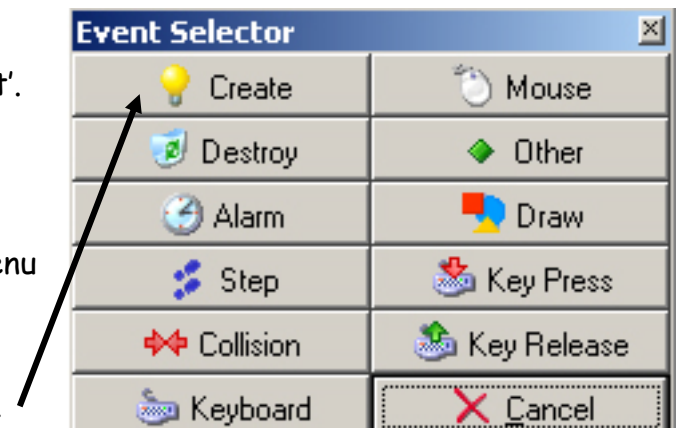

event zie je verschijnen in het menu Event.

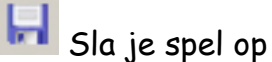

Aan de rechter kant van je scherm zie je alle mogelijke Actions. Deze zijn onderverdeeld in een aantal groepen. 'Move', 'Main1', 'Main2', 'Control', 'Score' en 'Draw'.

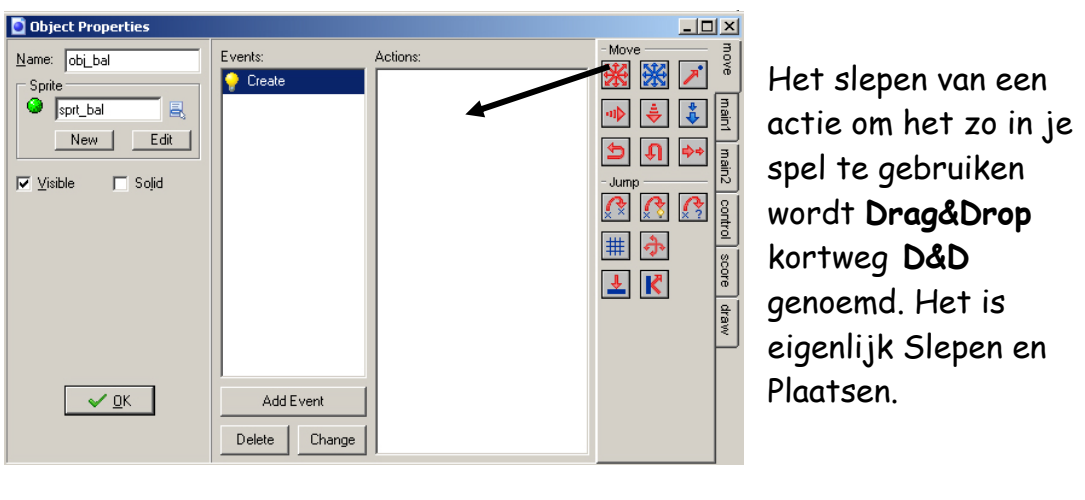

Sleep naar de lege lijst aan de rechter kant van de Events.

Er verschijnt weer een nieuw menu. Met dit menu geef je aan in welke richting het balletje bij het begin van het spelletje moet bewegen. Ook geef je aan hoe snel de bal moet gaan bewegen.

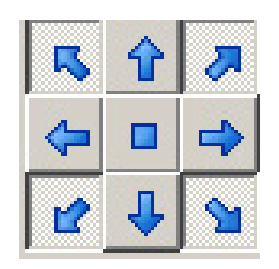

Als je één pijltje aan klikt beweegt het balletje in de richting van de pijl, maar als je er meerdere aanklikt zal de bal in één van de aangegeven richtingen aan bewegen. Het is dan van te voren niet te voorspellen welke kant je bal op zal gaan, wat het spel natuurlijk veel leuker maakt.

- Je kunt vier pijlen aanklikken.
- Type in het Speed-veld de snelheid 4 in. Dit kun je later aaltijd aanpassen als je spel te snel of te langzaam gaat.

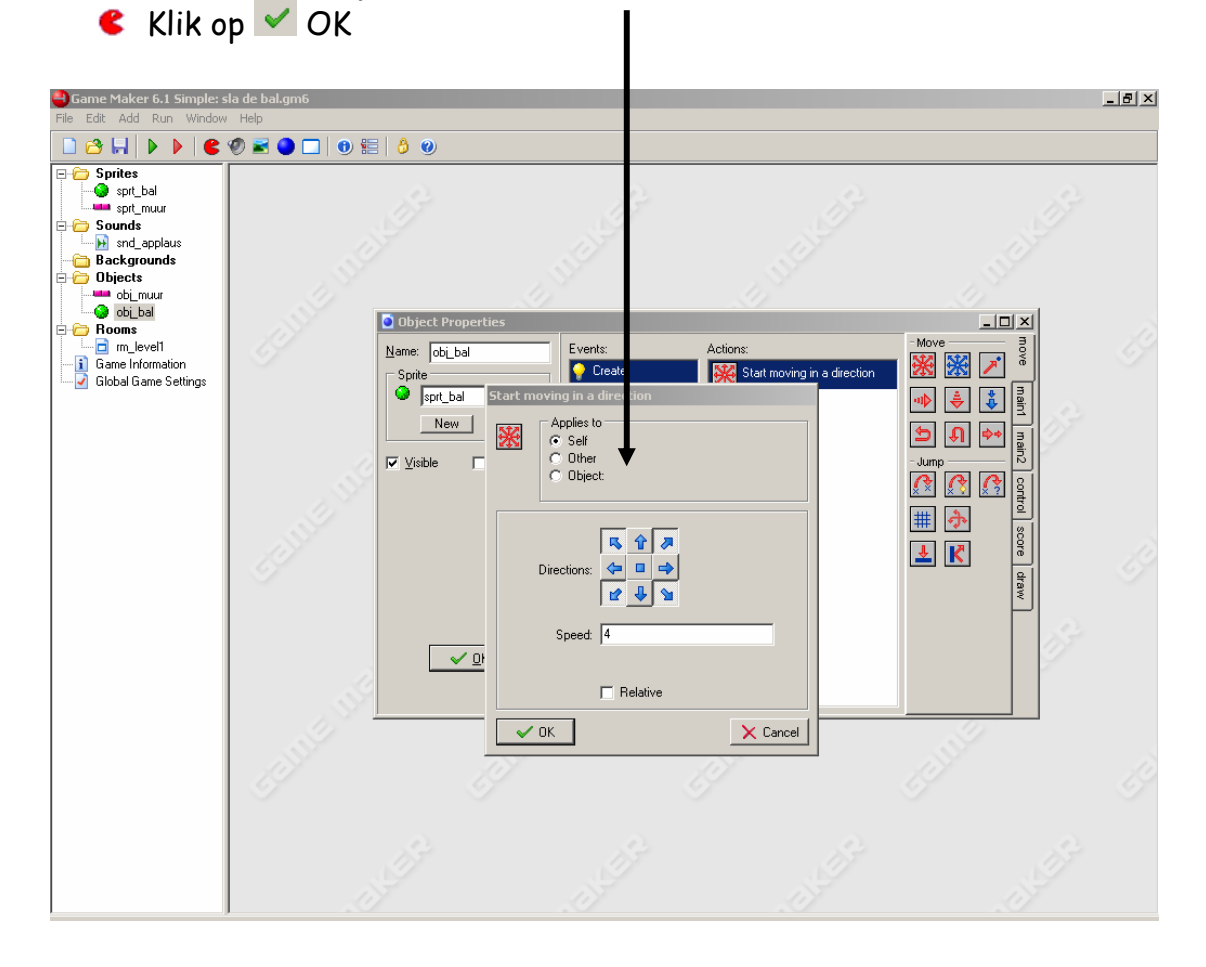

Ok, nu gaat de bal bewegen vanaf het moment dat het spel de bal creëert (create).

We moeten de bal beschrijven wat hij moet doen als hij tegen een muur stuitert.

- **Kiik op 'Add Event'**
- Kies in het menu voor  $\overline{P}$  Collision (botsing) en kies voor een botsing met de muur.
- $\bullet$  We willen de bal laten stuiteren. Kies als action  $\mathbb K$  *bounce* en sleep dit naar de lijst. Er komt weer een menu.
- G Je hoeft alleen maar op  $\vee$  OK te klikken.

Als laatste moeten we beschrijven wat er gebeurt als de speler met de muis op de bal klikt (hij/zij krijgt een punt en hoort applaus).

- **€** Add event
- Kies voor **mouse**.
- Klik in het menu op 'Left button' (linker muis knop).

Bij dit event willen we meerdere acties hebben, namelijk het geven van een punt, het springen naar een ander punt in het veld en het applaus. We beginnen met het applaus. Onder het tabblad **Main1** vind je het geluid.

Play a sound

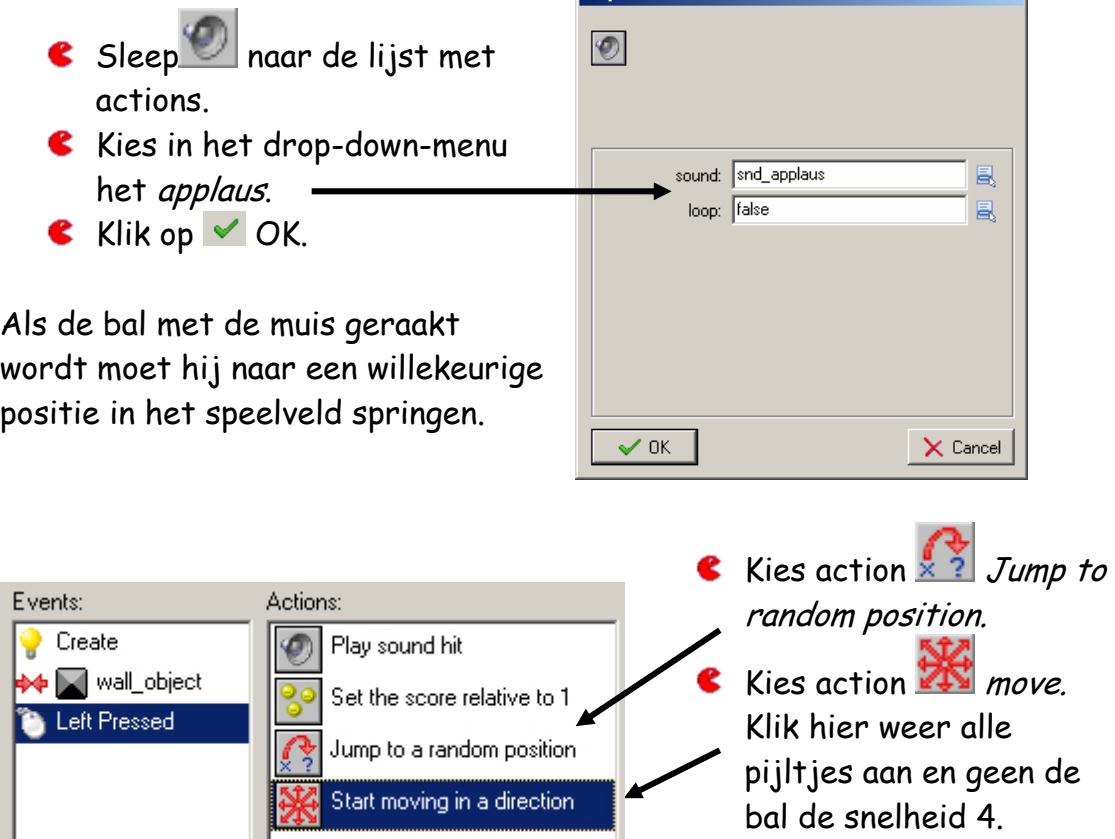

Nu de punten.

- Ga naar het tapblad **score**.
- Sleep 8 naar de lijst met actions.

Geef in het menu aan dat er bij iedere muisklik die raak is 1 punt bij komt.

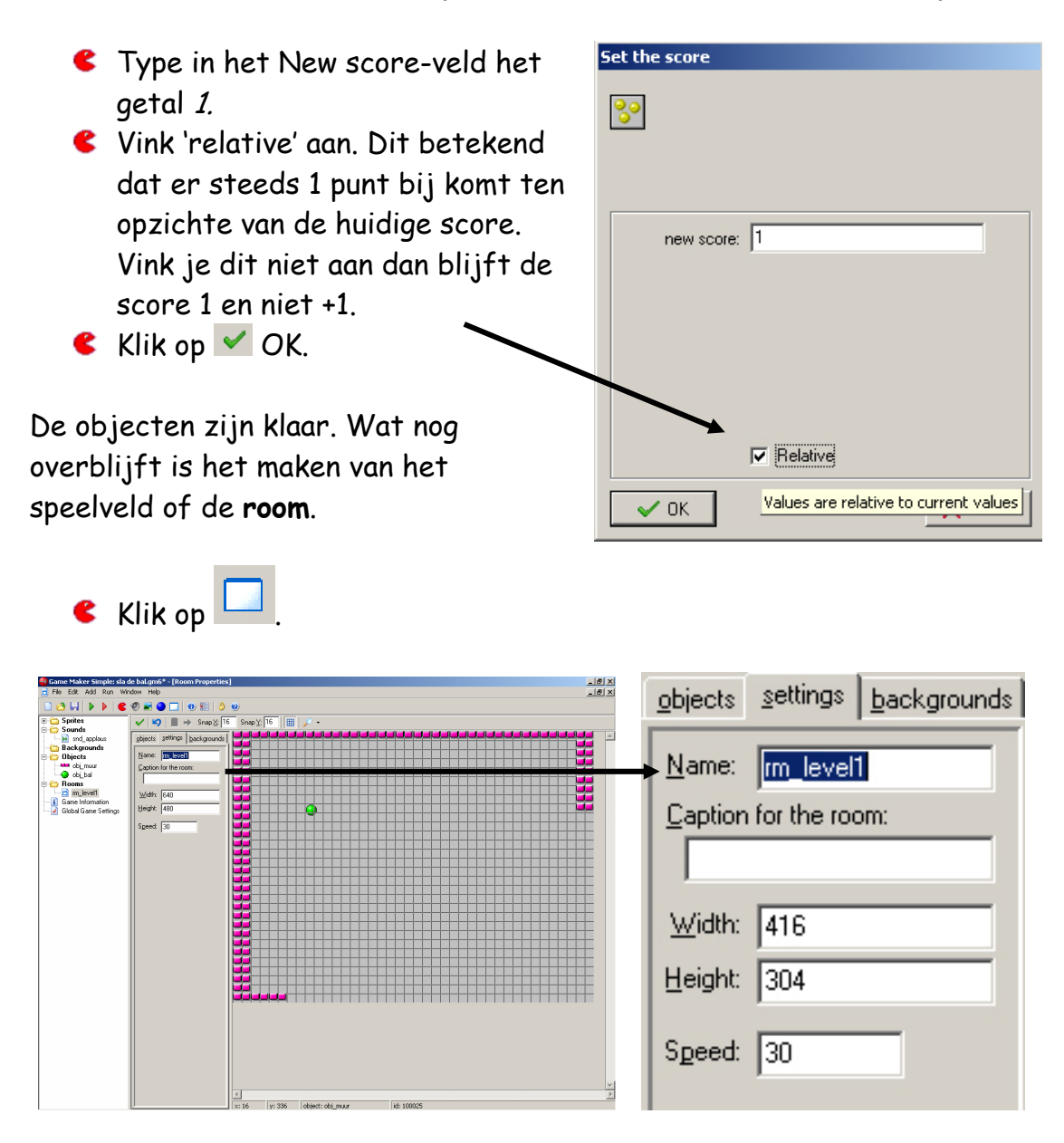

Je ziet een leeg speelveld.

Klik op het tabblad **settings** en geef de room de naar rm\_level1.

We gaan eerst de grootte van het speelveld aanpassen.

Kies voor settings en maak het speelveld kleiner,  $416 \times 304$  pixels.

Hoofdstuk 1.1

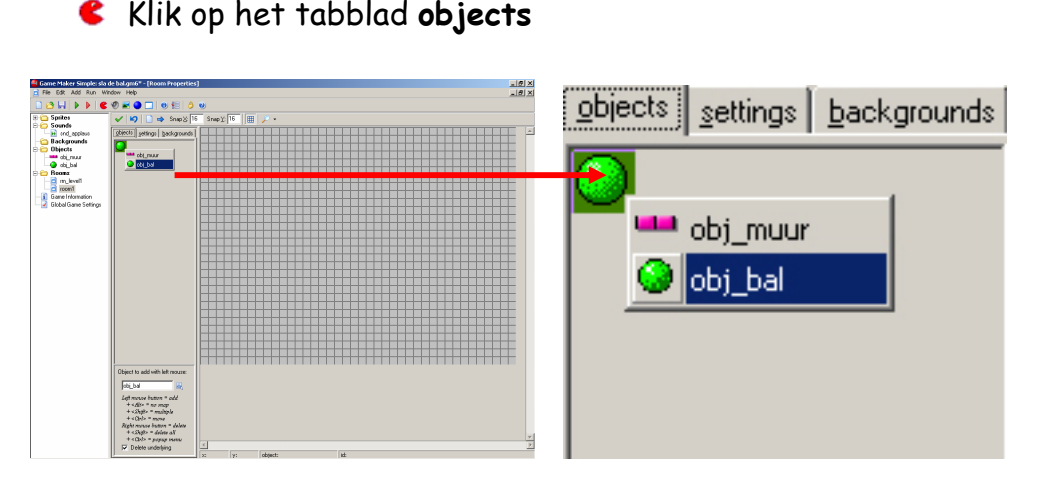

Door met je linker muisknop in het speelveld te klikken kun je objecten plaatsen. Als je er met je rechter muisknop op klik verdwijnt het weer.

In het linker menu van de room kun je het object kiezen dat je wilt plaatsen.

- Klik met de muis in het tabblad **objects** en kies voor de muur.
- Plaats eerst een muur rondom het speelveld. **Tip: als je Shift ingedrukt houdt kun je meerdere objecten plaatsen.**
- Klik weer in het menu en kies voor de bal.
- Plaats een of meerdere ballen in het speelveld

Het wordt tijd om je spelletje uit te proberen.

- Druk op de groene 'Play' knop in het menu om het spel te starten.
- **C** Druk op Esc. om het spel te sluiten.

Als je alles goed gedaan hebt begint je balletje te bewegen en stuitert hij tegen de muren terug. Gefeliciteerd, je hebt je eerste spel geprogrammeerd. Je moet er alleen nog een werkend spelletje van maken.

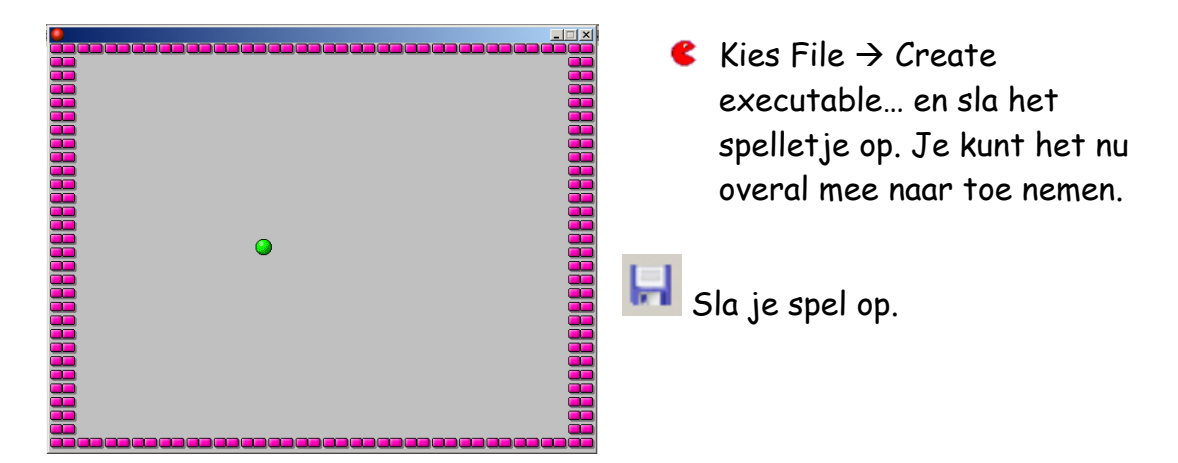

#### Vragen

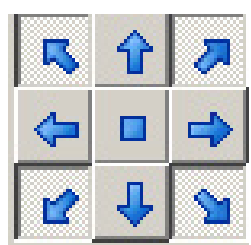

- 1. Welke kant gaat het balletje op als je deze pijlen aangeklikt hebt en de snelheid 4 is?
	- A. Links en rechts
	- B. Boven en beneden.
	- C. Altijd schuin
	- D. Balletje staat stil.
- 2. Wat gebeurt er met de score als de action score is 100 gebruikt wordt?
	- A. De score blijft gelijk
	- B. De score wordt 100 punten
	- C. Er gaan 100 punten van de score af
	- D. Er komen 100 punten bij de score
- 3. Hoe wordt een speelveld in Game Maker genoemd?
	- A. Level
	- B. Room
	- C. Floor
	- D. Field
- 4. Welke knop is geen onderdeel van het menu in de simple mode?
	- A. B. C. D.
- 5. Waar begint de naam van een sound in dit spel mee?
	- A. Sprt\_
	- B. Snd\_
	- C. Rm\_
	- D. Obj\_
- 6. Waar staat de afkorting D&D in Game maker voor?
	- A. Dungeons & Dragons
	- B. Drag & Drop
	- C. Drop & Doen
	- D. Draw & Dream
- 7. Wat kun je doen met de Event selecor?
	- A. Een event aan een sprite toekennen.
	- B. Een event aan een object toekennen.
	- C. Een action aan een event toekennen.
	- D. Een action aan een object toekennen.
- 8. Welke toets moet je ingedrukt houden om meerdere objecten in een room te plaatsen?
	- A. Shift
	- B. Ctrl
	- C. Alt
	- D. Caps Lock